## [활용 팁] AGD93\_래스터를 면 모양대로 잘라내기

소프트웨어: ArcGIS 9.3 for Desktop 플랫폼: Windows XP, Windows Vista, Windows 7

## 래스터 자료를 벡터 자료를 이용해 자르기

## ● 시나리오

종종 래스터 자료를 벡터 자료 상의 모양 대로 자르는 것이 필요할 때가 있다. 즉, 고도 래스 터 자료를 서울시 경계를 기준으로 자르고 싶을 때는 어떻게 해야할까? ArcGIS Desktop 의 Spatial Analyst 익스텐션의 기능을 이용해 이를 해결할 수 있다.

## $\bullet$  해결방법

1. 아래 그림과 같이 고도 래스터 자료를 서울시 경계를 기준으로 자르고자 할 때는 '마스크 에 의해 추출(Extract by Mask)' 기능을 통해 손쉽게 원하는 작업을 수행할 수 있다.

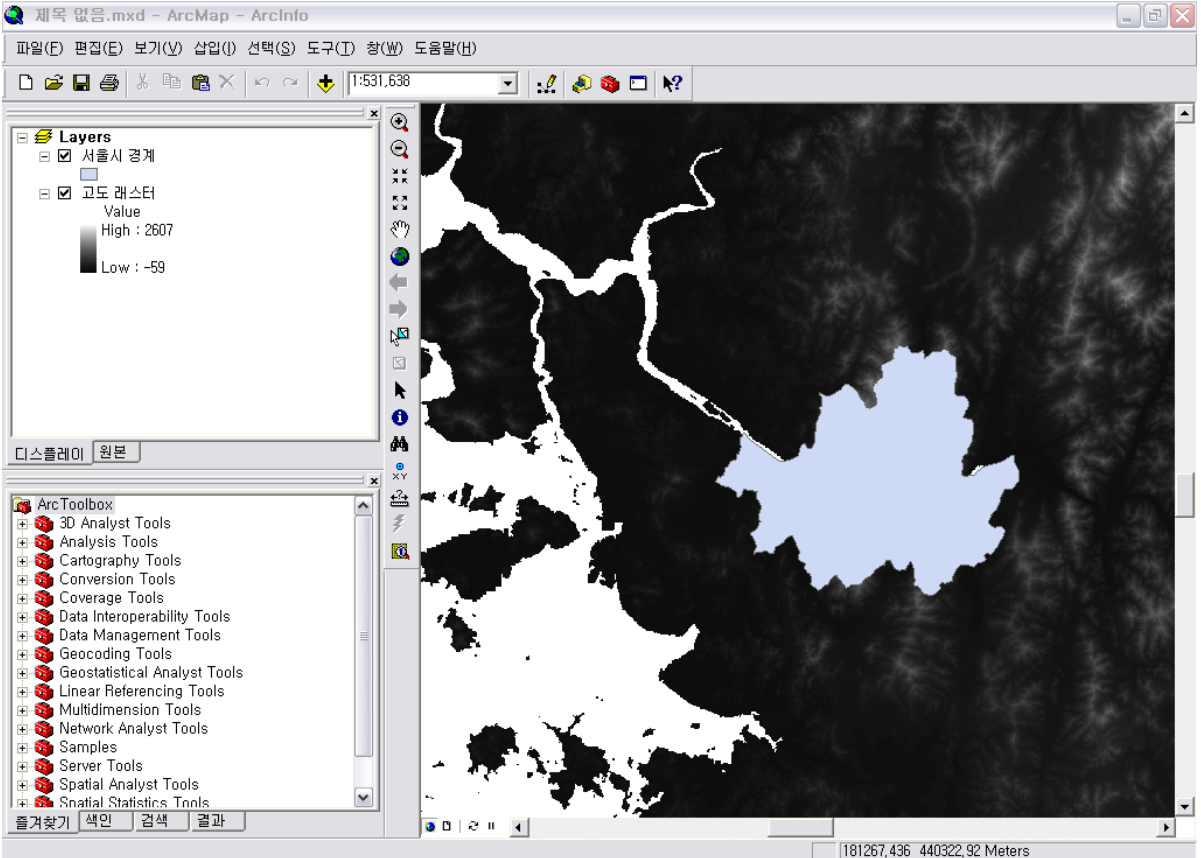

181267 436 440322 92 Meters

2. 마스크에 의해 추출 기능을 이용하기 위해 Spatial Analyst 익스텐션을 활성화 시킨다.

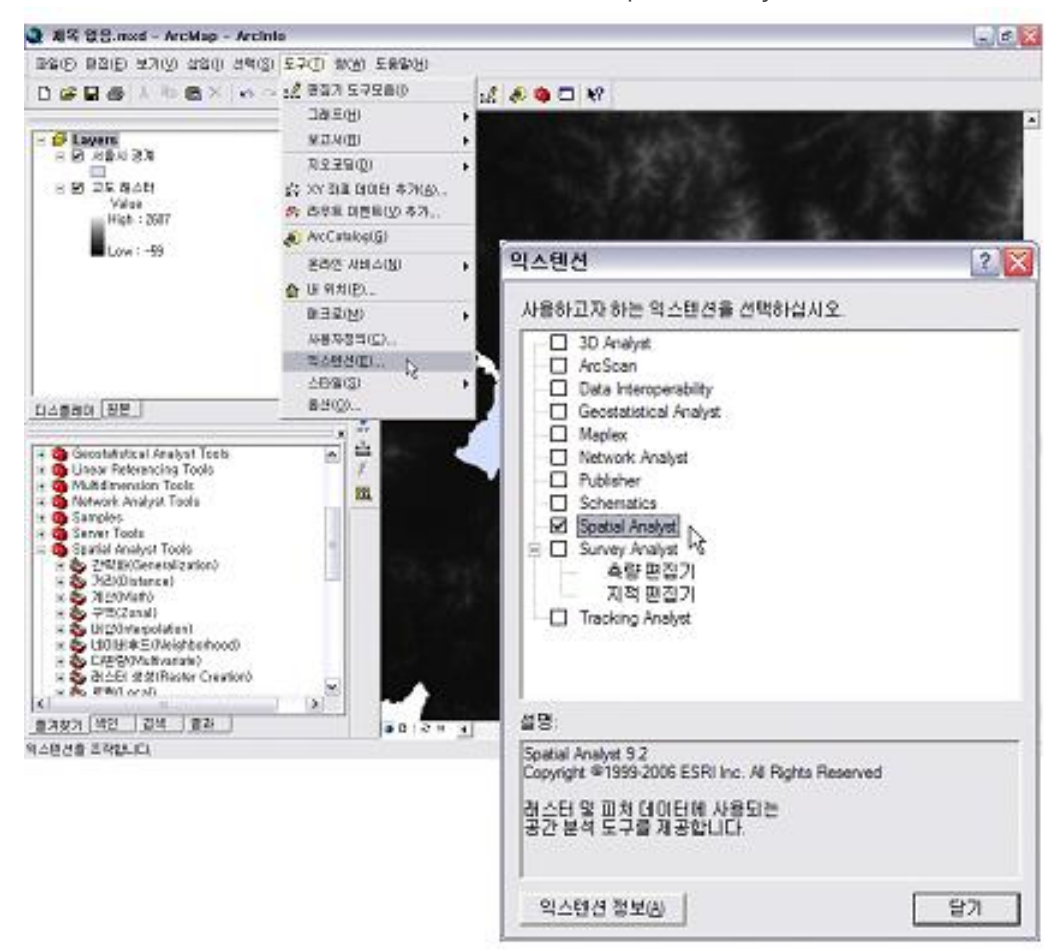

3. ArcToolbox의 Spatial Analyst > 추출(Extraction) > 마스크에 의해 추출 (Extract by Mask) 기 능을 실행한다.

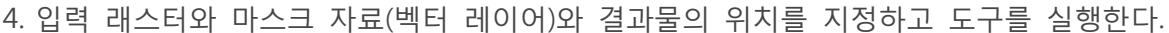

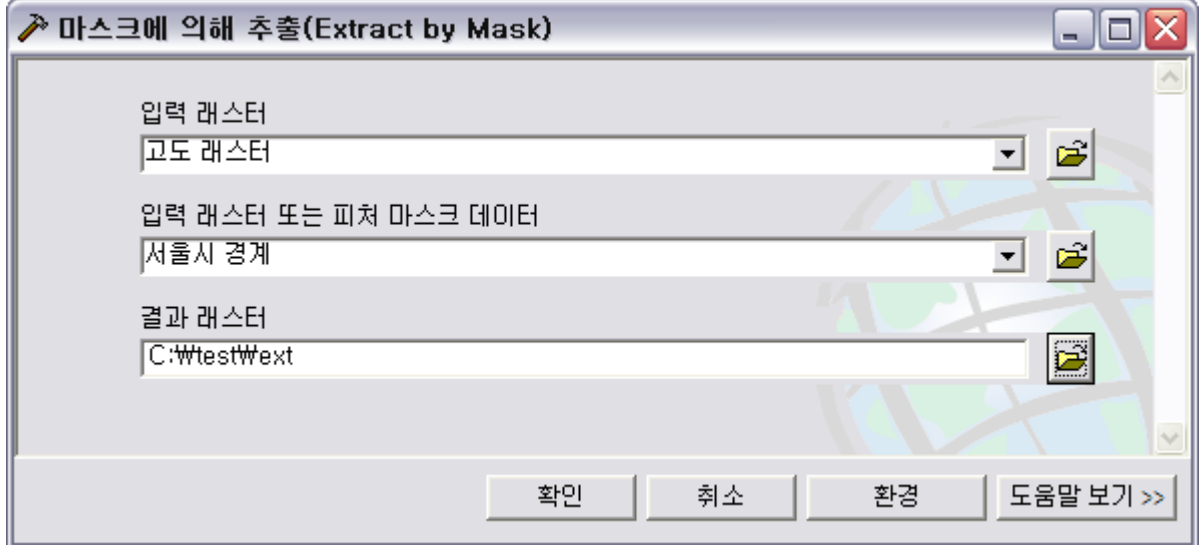

5. 완료 화면

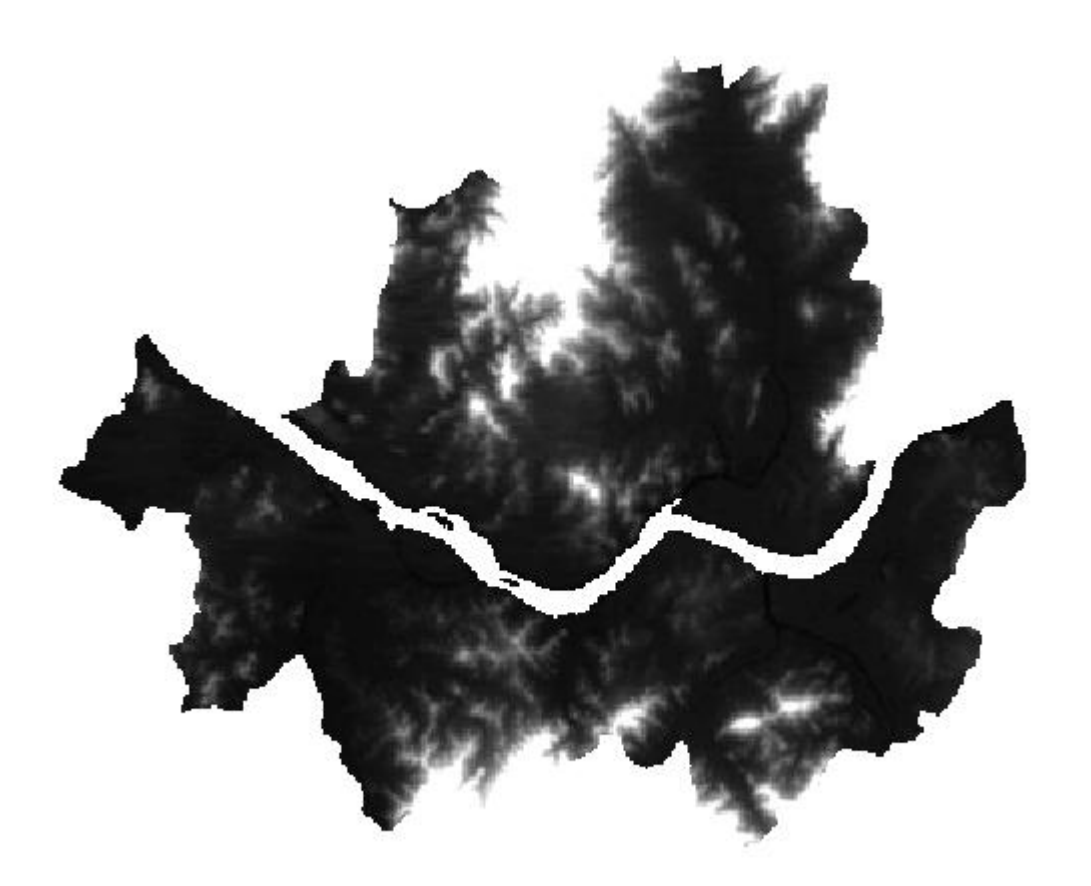